## fibrecRM

**HFART**  $\overline{)}$  OF THE **PRACTICE** 

Visit **support.fibrecrm.com** for more info or contact your CRM Manager

## **Setting Up Users Bios/ Adding Personal User Details**<br>If you're an Admin and setting up another users profile

1.If you're an **Admin** and setting up another users profile navigate to the top right hand corner and select **Admin** and then select **User Management.**

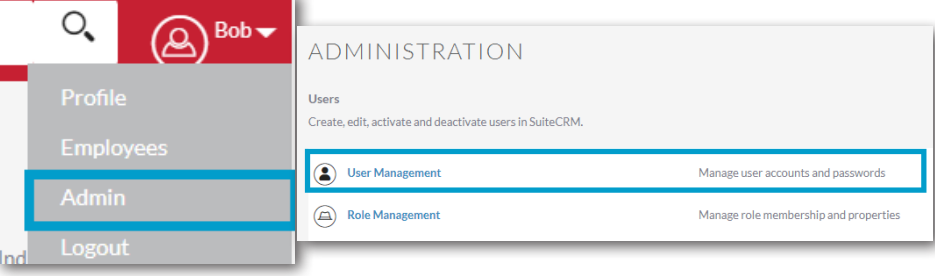

In the list of Users select the user you'd like to update and then it will take you to their **User Profile**.

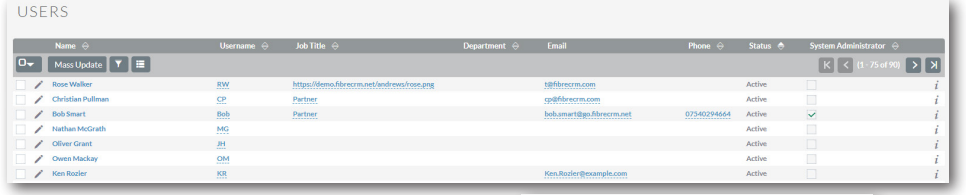

3.Select **Edit** from the **Actions Menu** to add information and then scroll down to **Employee Information**.

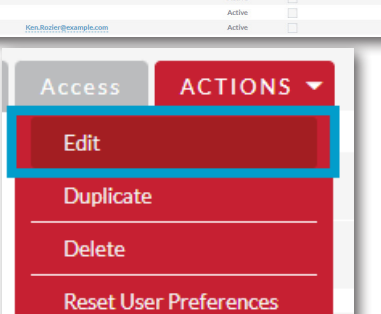

**4** If your a regular user<br> **4** and setting up your own User Bio, navigate to your username in the top right hand corner and select **Profile**  to go to your **User Profile**.

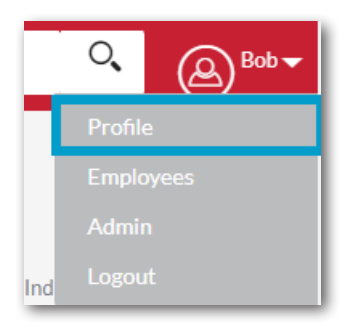

5.In **Employee Information**, fill in details such as **Job Title**, **Work Phone** and a **Description**. Once filled in this information can then be pulled through to create team/staff information in items such as Proposals.

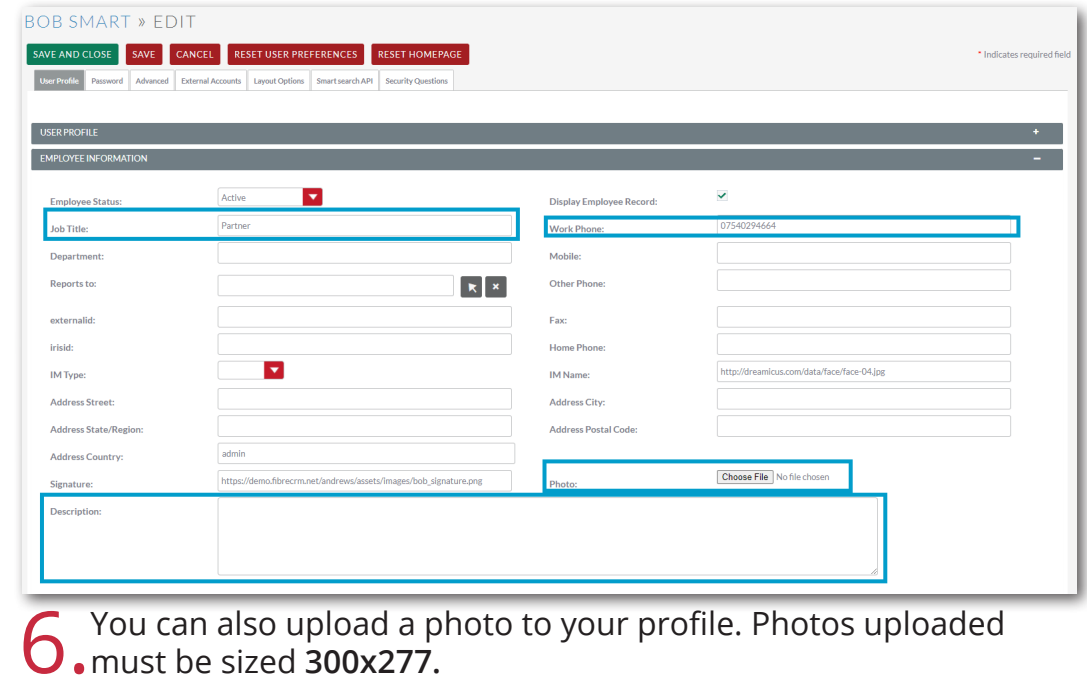

7.Once you've filled in all the required information click **Save & Close**.

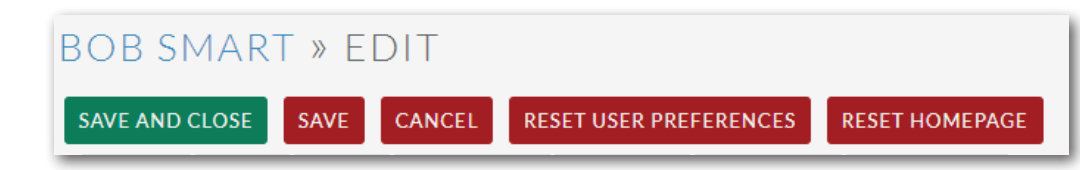